## **SLANPRO**

**123 Manual, LP-1540ai High Powered 300 Mbps Access Point for the 2.4 GHz WiFi band for Outdoor service, PoE powered with Múltiple Physical and Virtual interfaces that supports VLAN and has an EIRP of 27dBm(0.5W). Template up-loading.**

**LP1540ai\_M123\_ENB01W**

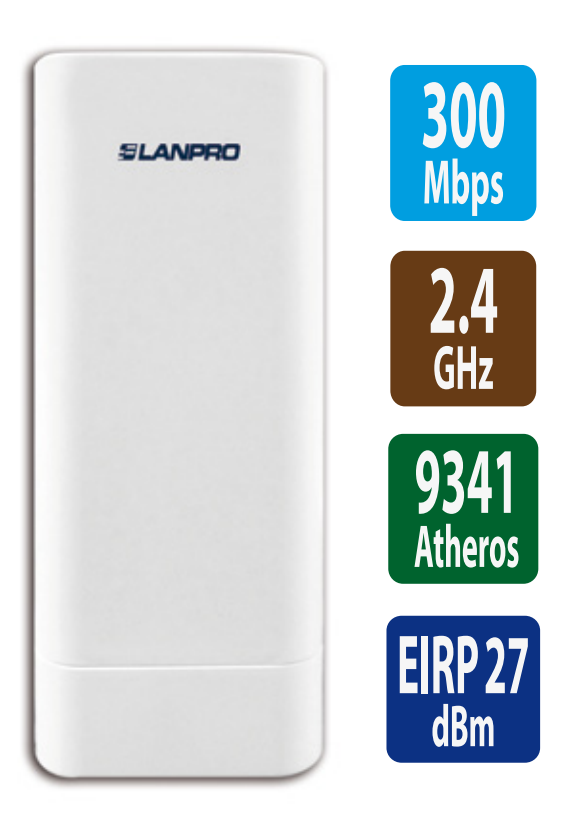

**123 Manual, LP-1540ai High Powered 300 Mbps Access Point for the 2.4 GHz WiFi band for Outdoor service, PoE powered with Múltiple Physical and Virtual interfaces that supports VLAN and has an EIRP of 27dBm(0.5W). Template up-loading.**

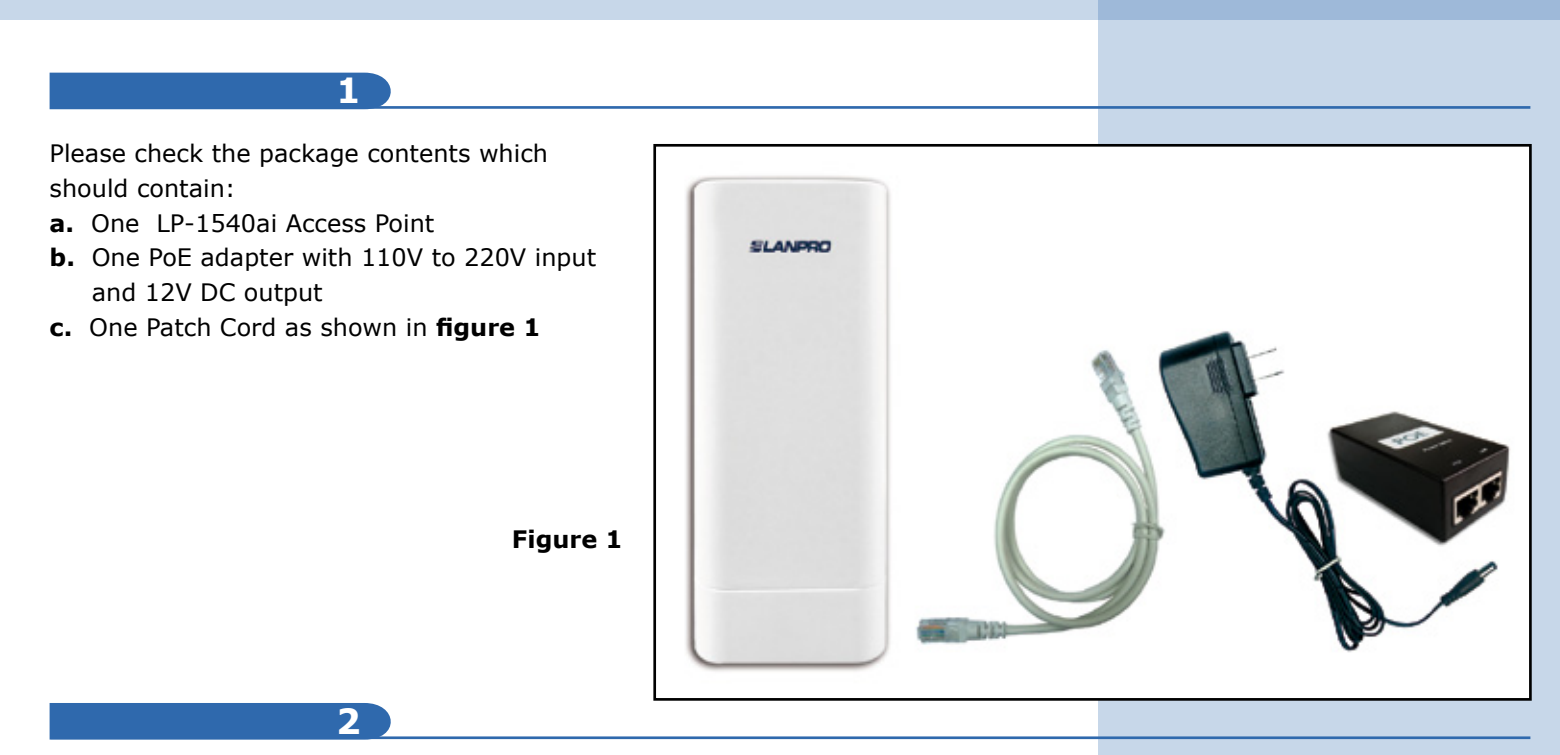

In this 123 Manual we will explain how to perform the update of the different operational modes. For other options, please consult the available 123 Manuals in our site: **www.lanpro.com.** Please proceed to physically connect the equipment as per the chosen configuration shown in **figures 2.1, 2.2, 2.3 and 2.4.**

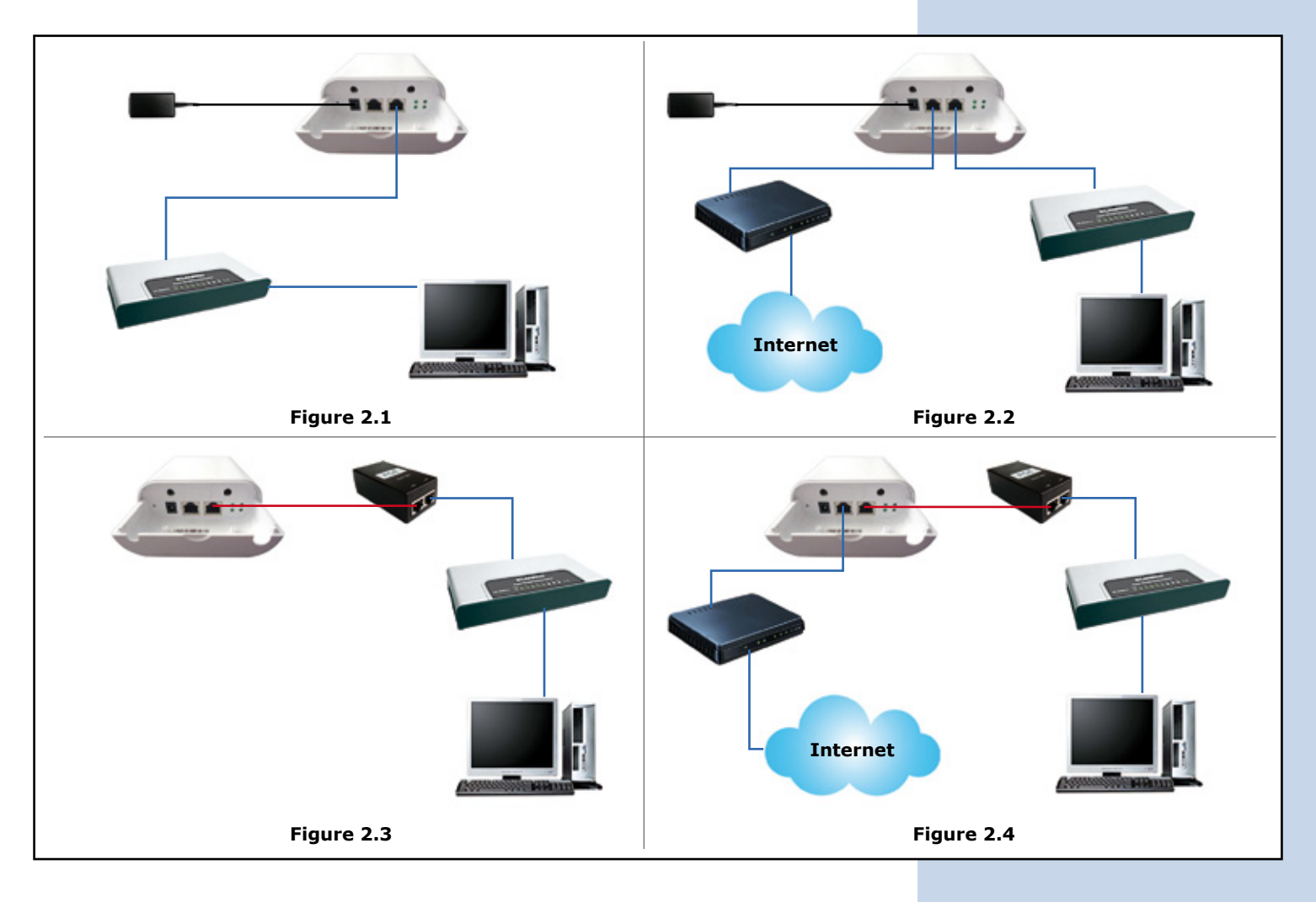

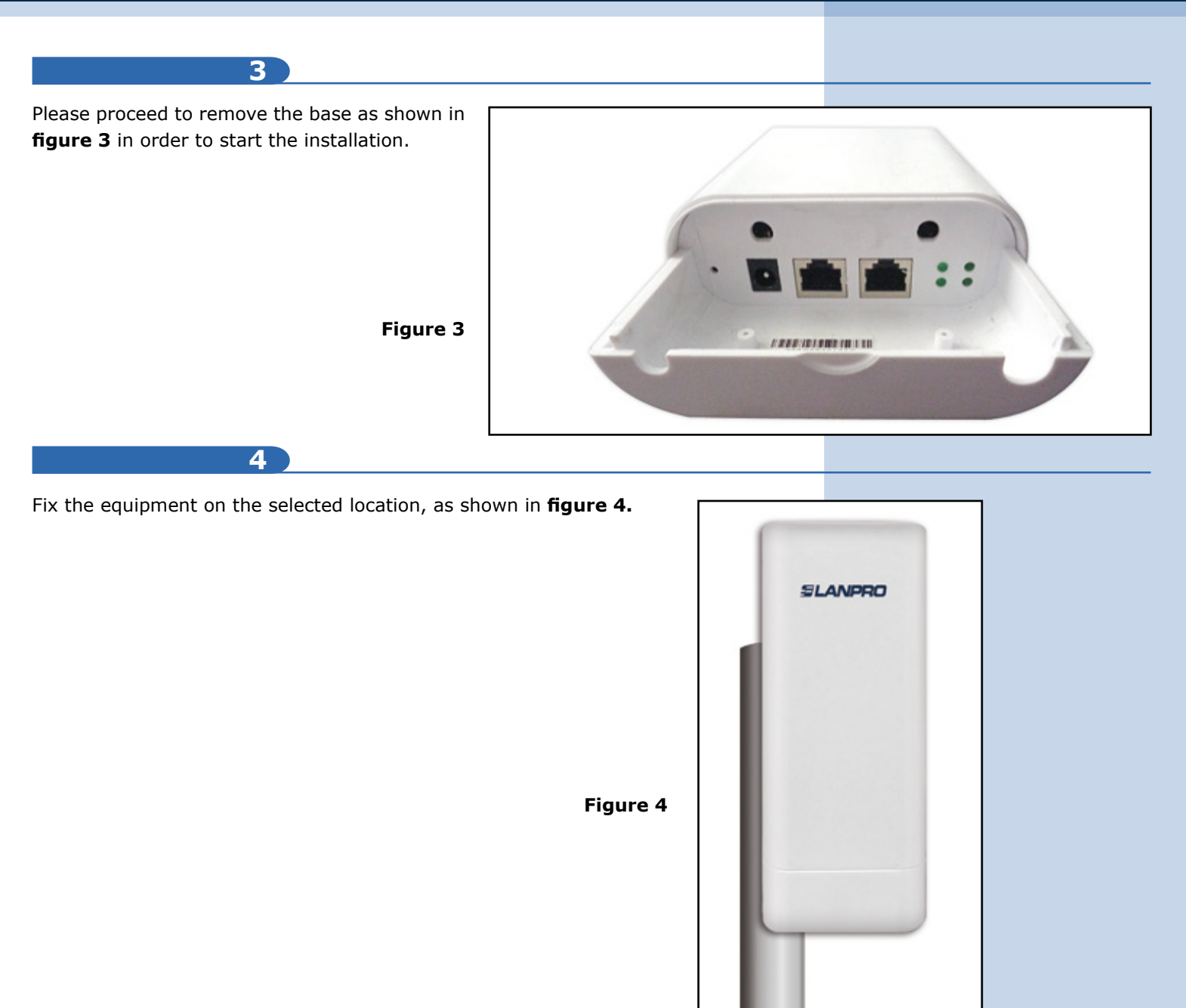

You must decide how to power the LP-1540ai, via the AC mains power supply or through the PoE option.

# **IMPORTANT**

### **Do not powering the equipment through both ways because can be damaged.**

Remember that a network connection and AC mains should be available at the location where the LP-1540 is going to be installed or the network plus PoE power circuit connection.

Proceed to connect the LP-1540ai as shown in paragraph **number 4**. Once connected, please proceed to configure it.

**5**

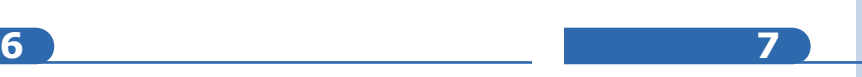

Connect the PC or Laptop to the data network where the LP1540ai is connected, as shown in **figures 2.1, 2.2, 2.3**  and **2.4**

Go to the Network Card **Properties** window as shown in **figure 5.**

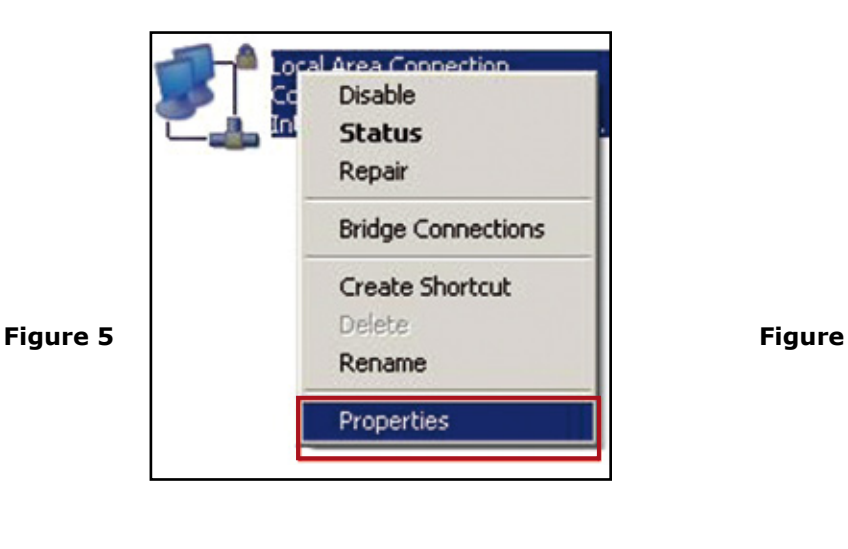

**8 9**

Please select the **TCP/IP protocol**, select again **Properties**  as shown in **figure 6**

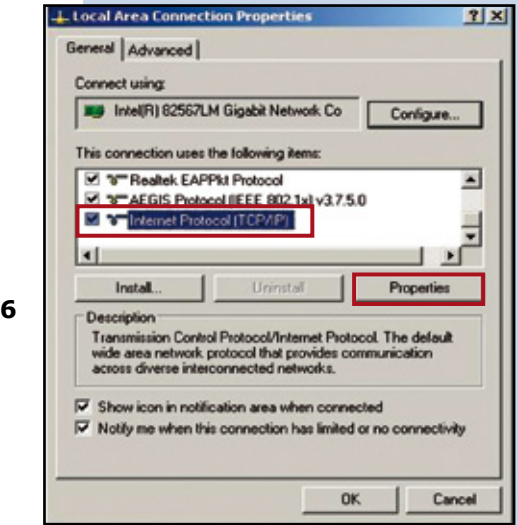

### **10**

Please input an IP address located in the LP-1540ai segment, the LP-1540ai has a default IP of 192.168.1.1. Due to this, we will use in our network card in this example the IP address: 192.168.1.2. Please remember that there shall be no repeated addresses in the network. Now proceed to select **OK** two times, as shown in **Figure 7.**

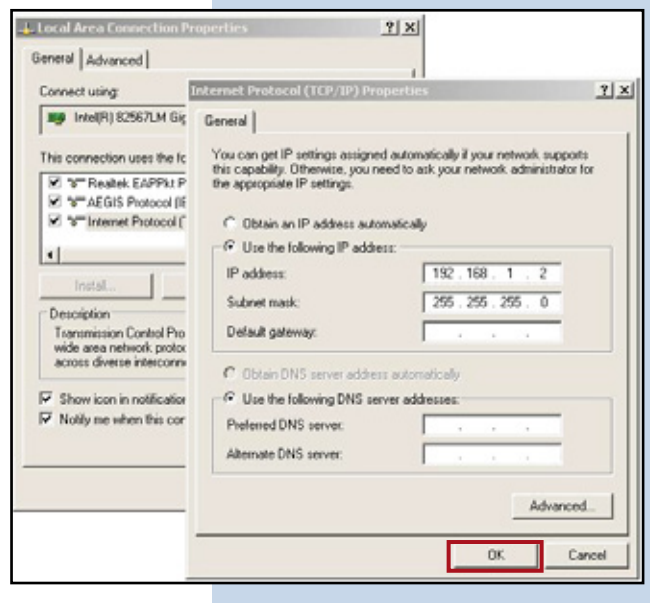

**11**

Please proceed to open the browser of your choice and input the default IP address of the LP-1540ai, in this case: 192.168.1.1, as shown in **figure 8.**

**Figure 7**

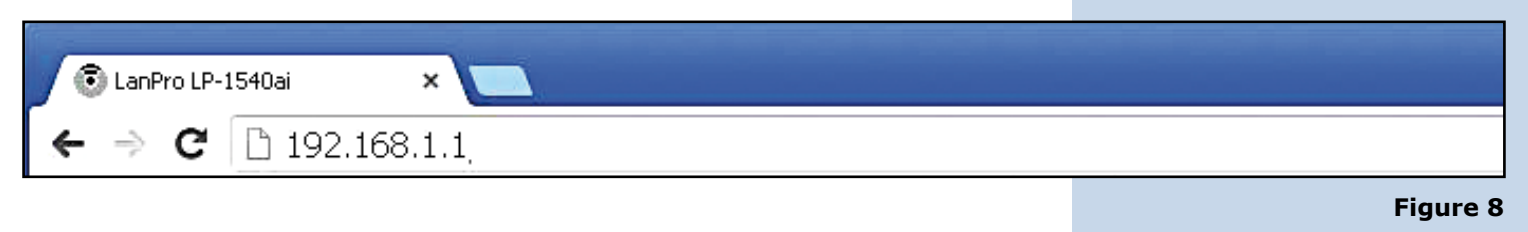

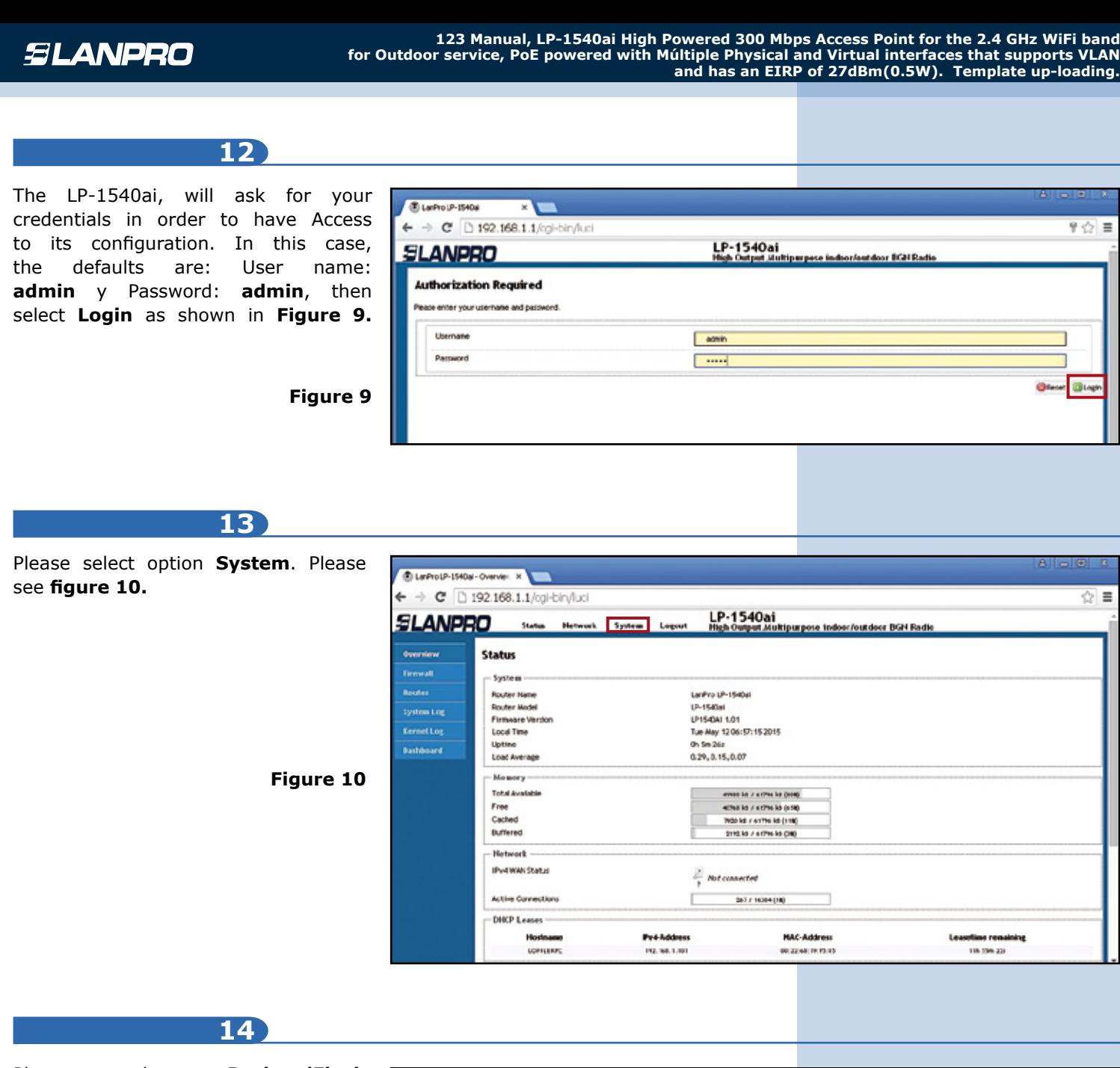

Please select **Back Firmware**, then select **Backup (choose file)** as shown in **figure 11.**

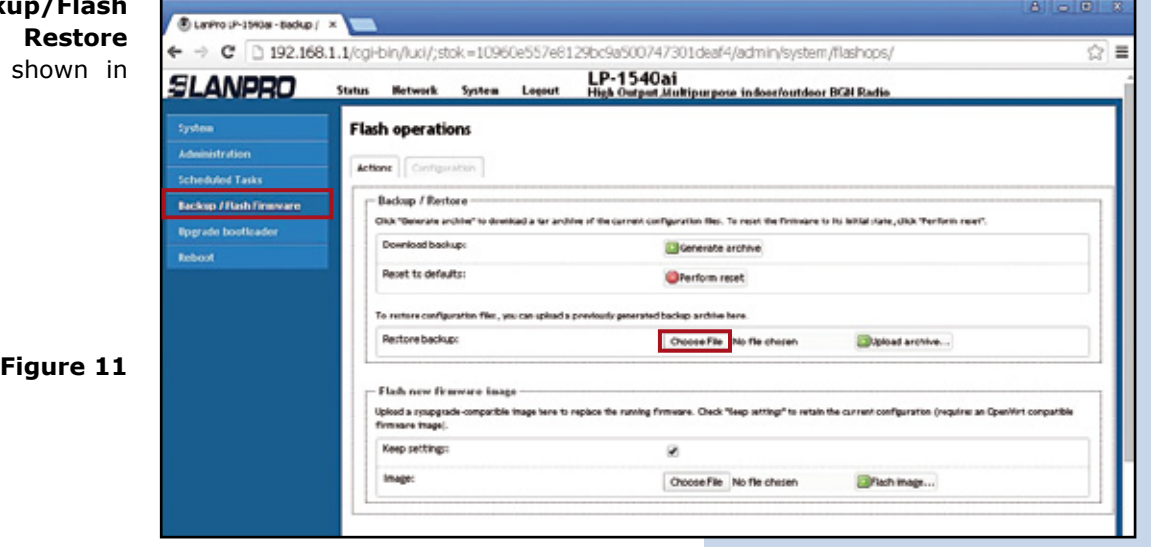

**Figure 11**

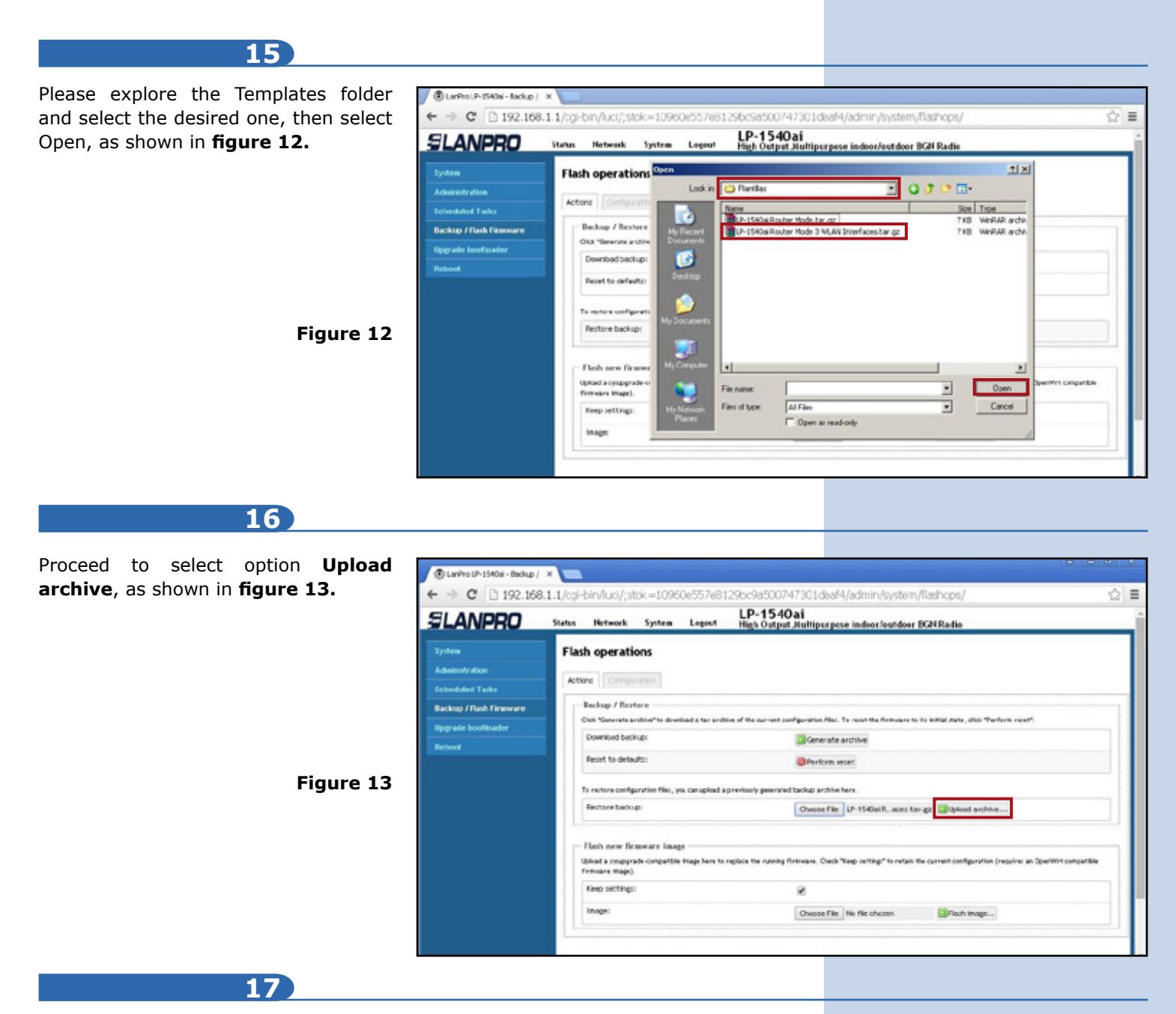

The equipment will proceed to upload the template values and re-start the equipment, as shown in **figure 14**, please wait until the equipment asks again for your credential.

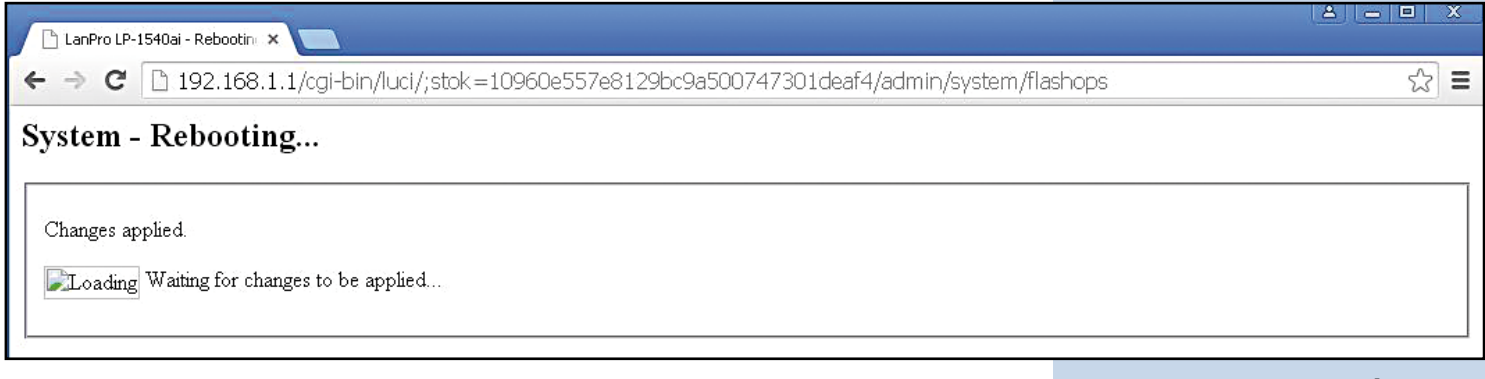

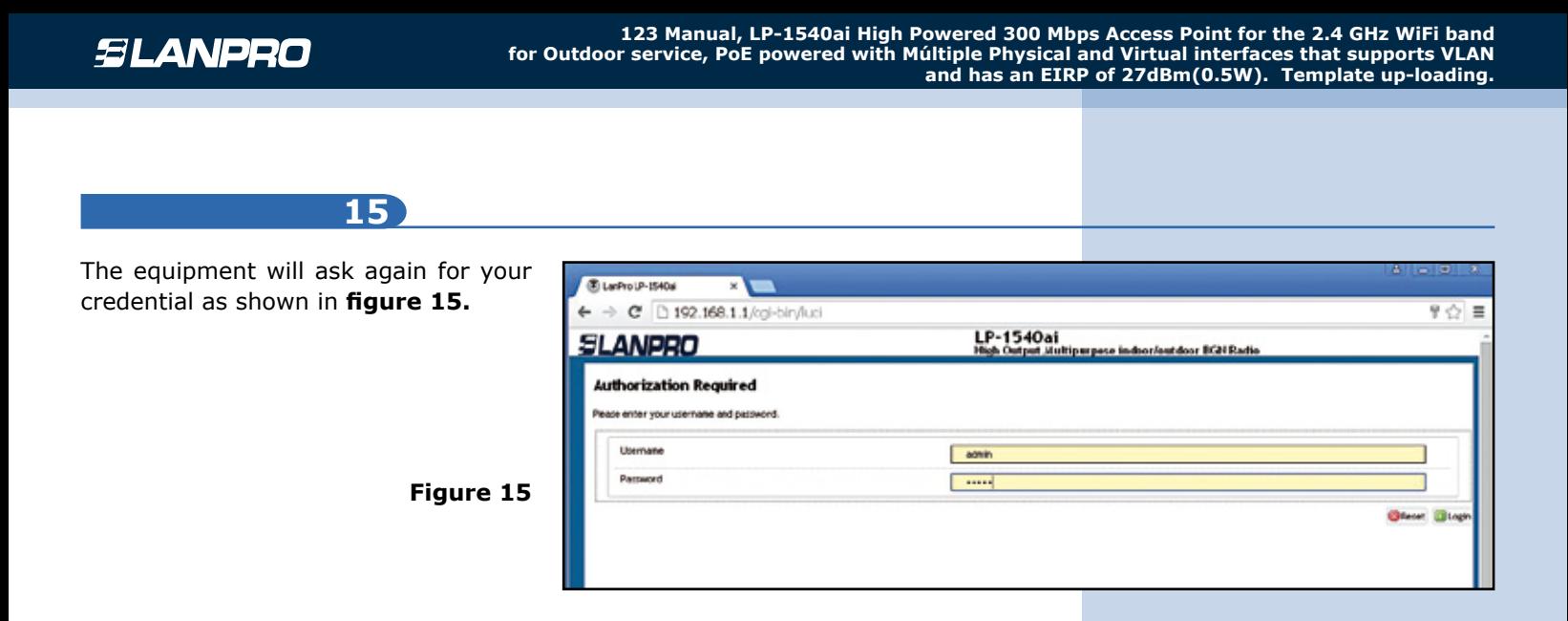

### **Notes**

- All templates have a file containing the description of the values.
- A file containing Notes with the application details is also included.
- All the templates can be modified as per your needs.
- The Default Keys for validation are: User: **admin**, key: **admin.**
- The wireless key is: **1234567890** by default.
- All the Templates come with a configuration diagram.